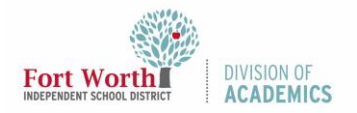

# Quick Reference Guide Google Meet App iOS Device

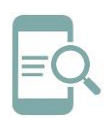

## Overview

Google Meet is a video conferencing application developed by Google. This quick reference guide (QRG) will demonstrate how to log-in and use the Google Meet iPad or iPhone app.

#### Getting Started

Download the **Google Meet app** to your iPad or iPhone from the App Store. If you are using a district iPad, Google Meet is already installed.

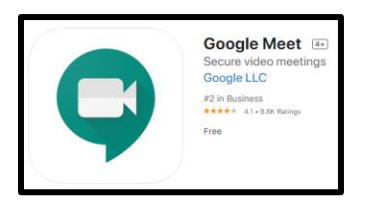

#### Log-In to Google Meet

1. Open **Google Meet**.

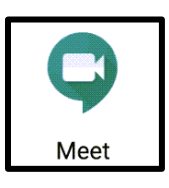

2. Click **Continue**.

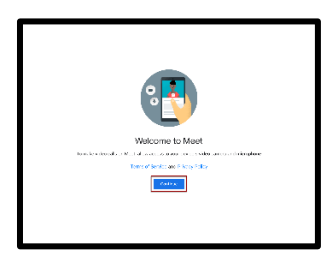

3. Click **OK** to grant Meet access to microphone.

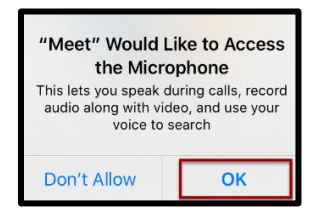

4. Click **OK** to grant Meet access to camera.

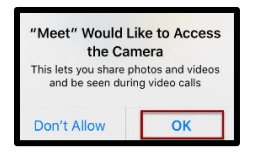

5. At the Sign-in screen, enter your **district Google username** and click **Next**. For students, this is the letter **S** followed by your student ID number **@students.fwisd.org**.

Example: [s123456@students.fwisd.org.](mailto:s123456@students.fwisd.org)

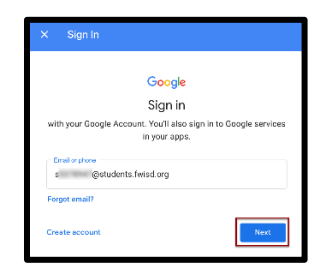

6. Enter your **Fort Worth ISD username** and click **Next**. For students, this is the letter **S** followed by your student ID number @stu.fwisd.org.

#### Example: [s123456@stu.fwisd.org](mailto:s123456@stu.fwisd.org)

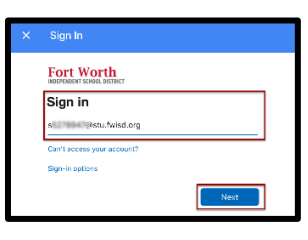

7. Enter your **password** and click **Sign in**.

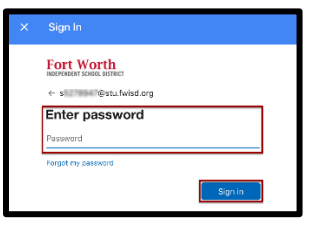

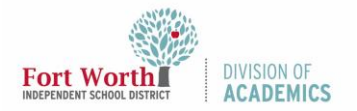

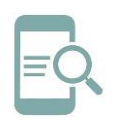

## Quick Reference Guide Google Meet App iOS Device

8. FWISD students can join meetings but not create them. Click **Learn more** or **Dismiss**.

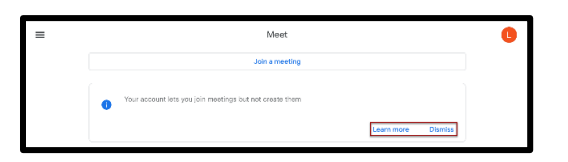

9. You are now ready to begin using the Google Meet app.

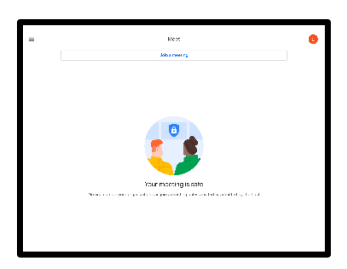

#### Join a Meeting using a Nickname or Meeting ID

1. Click **Join a meeting**.

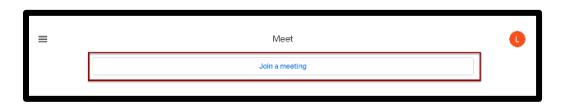

2. Enter the **meeting nickname or code**.

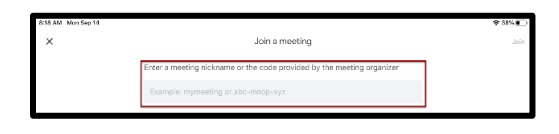

3. Click **Join**.

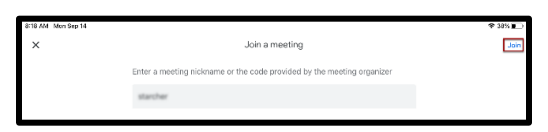

Note: Students will not be allowed to enter a FWISD Google Meet until the teacher has opened the meeting. Students will be redirected to the Join a meeting screen.

4. Click **Join** on the next screen.

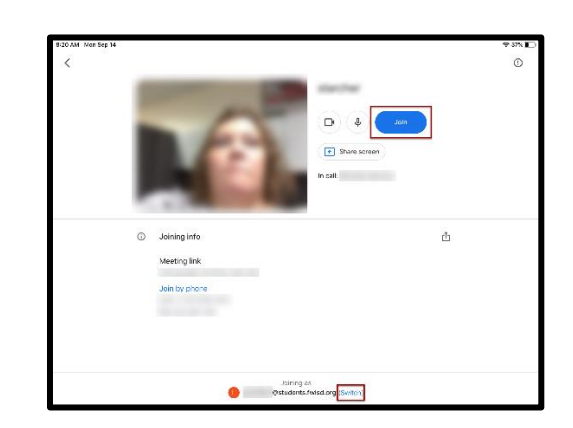

Note: If multiple students are using the same iPad/iPhone, you can check to see which student is logged in at the bottom of this screen. To change accounts, click Switch. Click on the correct account from the list.

### Join a Meeting from Google Classroom

1. Download the **Google Classroom app** from the App Store.

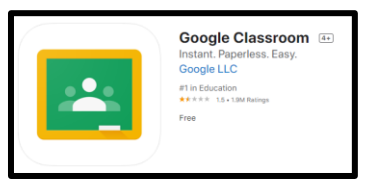

2. Open the **Google Classroom app**.

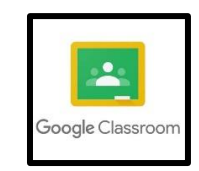

3. Click **Get Started**.

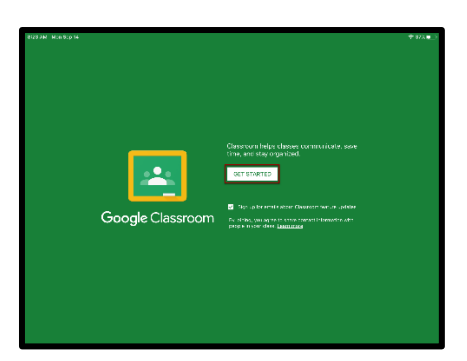

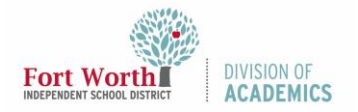

## Quick Reference Guide Google Meet App iOS Device

4. Choose an **account** from the list or click Add another account to add additional accounts. If adding an account, follow steps 5-7 under Log-In to Google Meet.

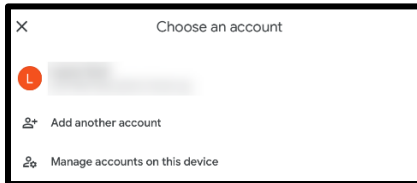

5. Click on the **Class** you would like to open.

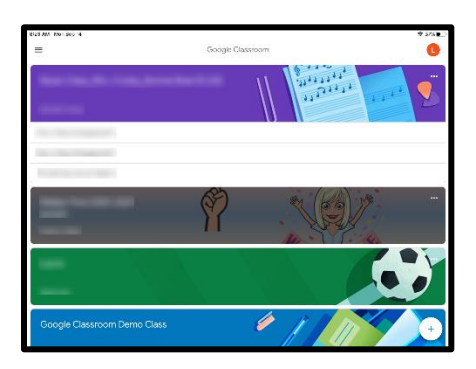

6. Click on the **camera icon** in the top right to join the Google Meet for that class.

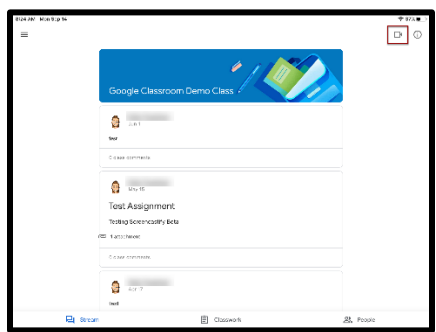

Note: Students will not be allowed to enter a FWISD Google Meet until the teacher has opened the meeting. Students will be redirected to the Join a meeting screen.

7. Click **Join**.

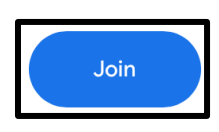

#### Navigate Google Meet

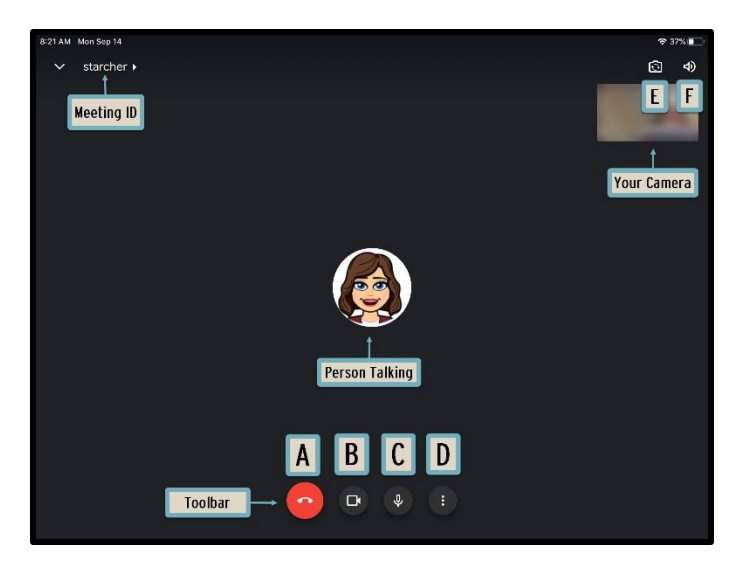

- A. Leave meeting
- B. Turn camera on or off
- C. Turn microphone on or off
- D. More options and additional settings

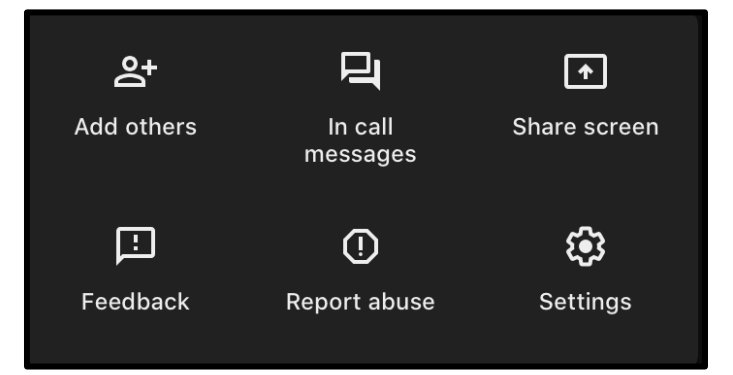

- E. Switch camera
- F. Volume settings